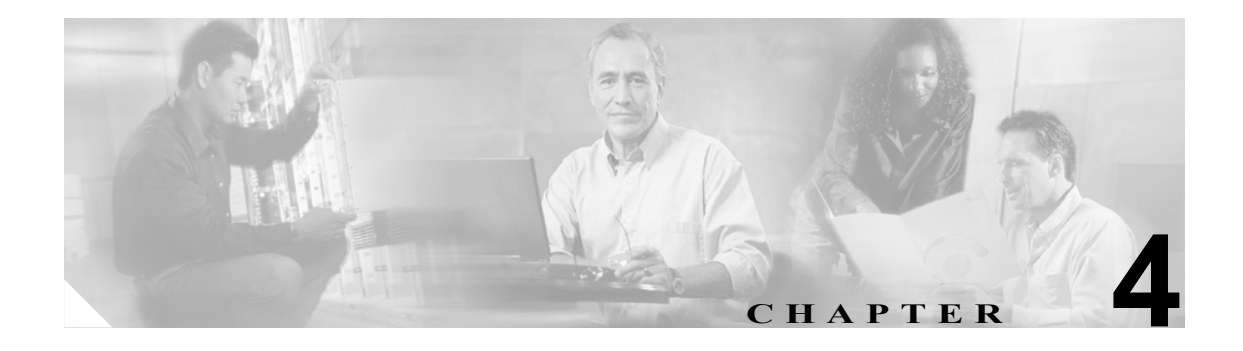

# **IPCC Enterprise** で使用する **Cisco CallManager** のインストールと設定

この章では、IPCC Enterprise システムで使用する Cisco CallManager のインストール方法および設定 方法について説明します。

この章は、次のセクションで構成されています。

- **•** 「[Cisco CallManager](#page-1-0) について」(P.4-2)
- **•** 「IPCC Enterprise で使用する Cisco CallManager [をインストールする方法」\(](#page-1-1)P.4-2)
- **•** 「IPCC Enterprise で使用する CallManager [を設定する方法」\(](#page-2-0)P.4-3)
	- 「CallManager Administration [ユーティリティについて」\(](#page-2-1)P.4-3)
	- 「IPCC Enterprise [で使用するエージェント用](#page-3-0) IP Phone を設定する方法」(P.4-4)
	- 「CTI ルート [ポイントを設定する方法」\(](#page-4-0)P.4-5)
	- 「CTI [ポートを設定する方法」\(](#page-5-0)P.4-6)
	- 「JTAPI Phone、CallManager PG、および IP IVR 用の JTAPI [ユーザを設定する方法」\(](#page-6-0)P.4-7)

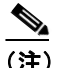

(注) IPCC Enterprise 7.0(0) では、CallManager の複数のバージョンがサポートされています。この セクションの手順は、Call Manager バージョン 4.0(1) に基づいて記述されています。

関連資料

この章で説明されているインストール作業および設定作業の詳細については、次の資料を参照して ください。

『*CallManager* インストレーション ガイド』 『*Cisco CallManager* アドミニストレーション ガイド』 『*Cisco CallManager Bulk Administration Tool* ユーザ ガイド』 『*Cisco CallManager* 機能およびサービス ガイド』 『*Cisco Internet Service Node Configuration and Administration Guide*』

# <span id="page-1-0"></span>**Cisco CallManager** について

CallManager には、従来の PBX システムと同様の機能があります。 CallManager では、TCP/IP、(パ ケットベース マルチメディア通信システム用の)H.323 規格、Media Gateway Control Protocol(MGCP) などのオープン スタンダードが採用されています。 CallManager を使用することで、音声アプリケー ションの展開、およびテレフォニー システムとイントラネット アプリケーションの統合が可能に なります。 CallManager ソフトウェアは、Cisco Media Convergence Server(MCS)にインストールす る必要があります。

CallManager は、IPCC システムにおけるスイッチング機能を処理します。 CallManager は、Microsoft Internet Information Server (IIS) を利用して標準の Web ブラウザによるリモート管理を可能にし、IP 電話で必要となる基本的なサービス(IP アドレスと特定のデバイスおよび内線とのマッピング、 Cisco Voice Gateway の管理など)を提供します。

CallManager は、Cisco IP-IVR や他のアプリケーションの展開に必要な Java Telephony Application Programming Interface(JTAPI)をサポートしています。 JTAPI 仕様に準拠しているテレフォニー ア プリケーションには、Java のクロスプラットフォームの利点があります。

# <span id="page-1-1"></span>**IPCC Enterprise** で使用する **Cisco CallManager** をインストールする 方法

『*CallManager* インストレーション ガイド』に記載されている Cisco CallManager のインストール手 順に従ってください。 CallManager に関連する IPCC 固有のインストール条件や手順はありません。

インストールが完了したら、次のセクションの説明に従って IPCC で使用する CallManager を設定 します。設定を開始する前に、次の点を確認してください。

- **•** CallManager で CallManager インスタンスが作成されていること。
- **•** CallManager で必要とされる CallManager サービスおよびサード パーティ サービスがすべて稼 働していること。
- **•** CallManager に BAT ツールがインストールされていること。

#### **See Also:**

『*CallManager* インストレーション ガイド』 『*Cisco CallManager Bulk Administration Tool* ユーザ ガイド』

# <span id="page-2-0"></span>**IPCC Enterprise** で使用する **CallManager** を設定する方法

インストールが完了したら、次の表に記載されている作業を完了して、IPCC Enterprise 環境で使用 する CallManager を設定します。これらの作業は、記載されている順序どおりに実行する必要があ ります。各作業の手順は、このセクションの後半に記載されています。

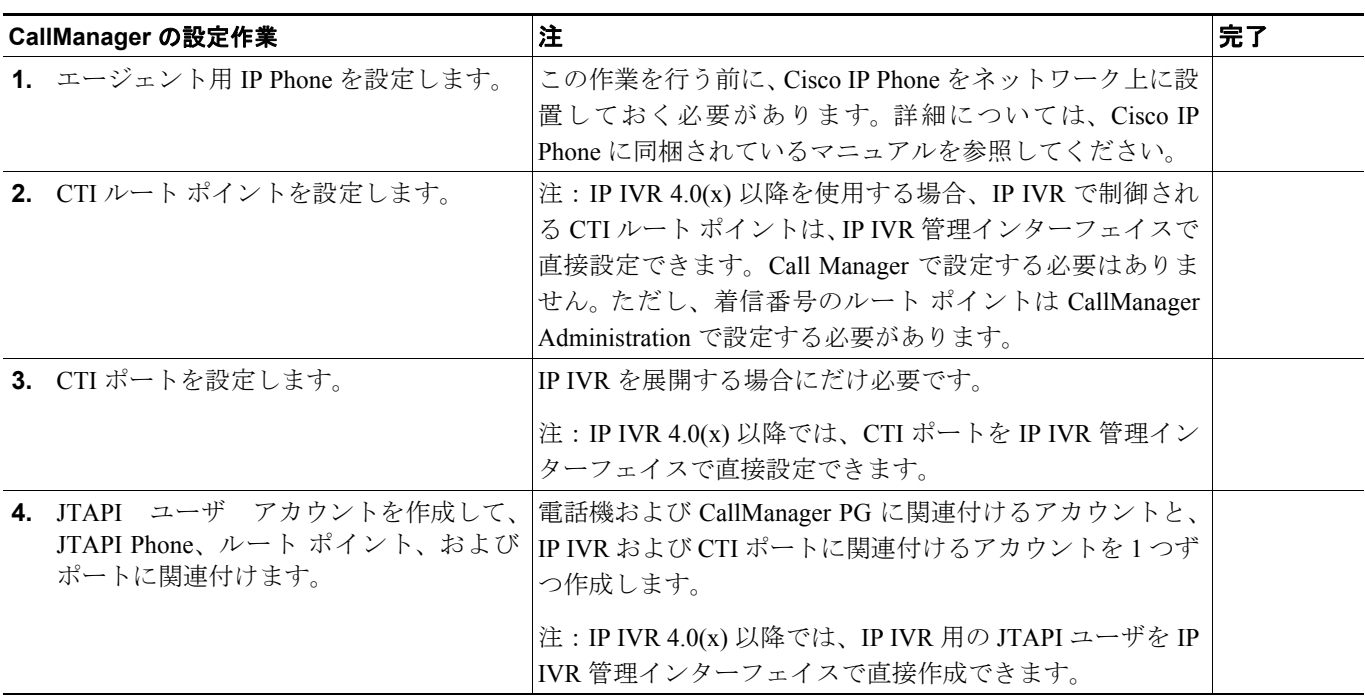

# <span id="page-2-1"></span>**CallManager Administration** ユーティリティについて

この章で説明されている 作業の大半は、 CallManager Administration ユーティ リティで行います。 CallManager Administration はすべて の CallManager にインス トールされます。 CallManager Administration にアクセ スするには、[Start]>  $[Programs] > [Cisco]$ CallManager<sup>]</sup> > [Administration] の順に 選択します。または Web ブラウザで、 http://<callmanagerse rvername>/ccmadmin と 入力します。

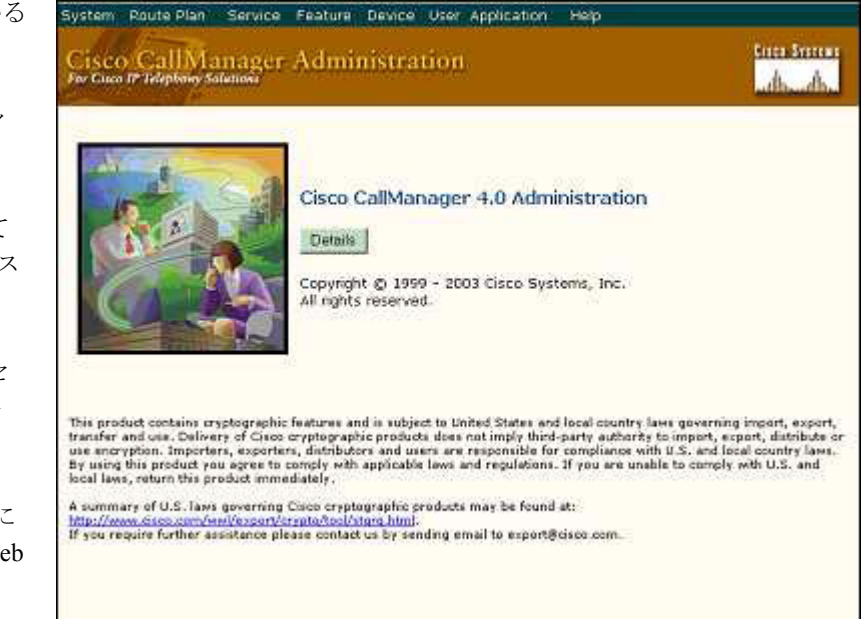

## <span id="page-3-0"></span>**IPCC Enterprise** で使用するエージェント用 **IP Phone** を設定する方法

#### **CallManager** でエージェント用 **IP Phone** を設定する方法

IPCC Enterprise システム内の Cisco IP Phone を Cisco CallManager で管理するには、それぞれの IP Phone を CallManager Administration データベースに登録して設定する必要があります。この作業に は、次の 3 つの方法があります。

- **a.** 手動設定:手動設定の場合は、エージェント用 IP Phone を個別に設定します。この章で説 明されているのは、この設定方法です。
- **b.** 自動登録:自動登録の場合は、Cisco IP Phone を IP テレフォニー ネットワークに接続する と、その電話機が自動的に Cisco CallManager データベースへ追加されます。自動登録では、 利用可能な連番のディレクトリ番号が各電話に割り当てられます。各電話機に特定の番号 を割り当てたい場合などには、自動登録は使用しないでください。自動登録の設定方法は、 本ガイドでは説明していません。詳細については、『*Cisco CallManager* アドミニストレー *ション ガイド*』を参照してください。
- **c.** 一括設定: CallManager Bulk Administration Tool は、複数の Cisco IP Phone の追加、変更、削 除を一括して行うためのプラグイン アプリケーションです。 Bulk Administration Tool の使 用方法は、本ガイドでは説明していません。詳細については、『*Cisco CallManager Bulk Administration Tool* ユーザ ガイド』を参照してください。

CallManager でエージェント用 IP Phone を手動で設定するには、IPCC Enterprise システム内のエー ジェント用 IP Phone ごとに、次の手順を実行してください。

- **1.** CallManager Administration で、[Device] > [Add a Device] の順に選択します。
- **2.** [Device Type]から、[Phone]を選択します。[Next]をクリックします。
- **3.** [Phone Type] から、設定する Cisco IP Phone のモデルを選択します。[Next] をクリックします。
- **4.** [MAC Address]フィールドに、電話機の MAC アドレスを入力します。 IP Phone の MAC アド レスを確認するには、電話機の背面にあるステッカーを見るか、電話機で[Settings]>[Network Configuration]>[Select]の順に選択します。
- **5.** [Device Pool]から、[Default]を選択します。
- **6.** [Insert]をクリックします。この電話機の回線 1 に今すぐディレクトリ番号を追加するかどう かを確認するメッセージが表示されます。[OK]をクリックします。
- **7.** [Directory Number]に、この電話機のディレクトリ番号を入力します。これは、エージェント が電話機にログインする際の ID になります。
- **8.** この電話機を使用するエージェントに応じて、次のように設定します。
	- IPCC のアウトバウンド オプション機能を使用するエージェントの場合は、[Call Waiting] フィールドをオンに設定します。
	- IPCC のアウトバウンド オプション機能を使用しないエージェントの場合は、 [Call Waiting]フィールドをオフに設定します([Call Waiting]をオフにすると、forward on busy オプションが使用可能になります)。

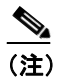

- (注) この Cisco CallManager で管理するエージェントの中にアウトバンド オプション タスク を処理するエージェントが 1 人もいない場合は、Cisco CallManager のシステム デフォ ルトで[Call Waiting Enable]をオフに設定できます。 CallManager のシステム デフォル トを設定する方法については、『*CallManager Administration* のオンライン ヘルプ』を参 照してください。
- **9.** [Insert]をクリックします。CallManager データベース内にデバイス レコードが作成されたこ とを確認するメッセージが表示されます。[OK]をクリックします。
- **10.** 必要に応じて、他の電話機を追加します。

#### **IP Phone** でエージェント用 **IP Phone** の設定を行う方法

IP Phone が Cisco CallManager を検出して接続できるようにするには、エージェント用 IP Phone ごと に次の設定を行う必要があります。 IPCC Enterprise システム内にある各エージェント用 IP Phone で、 次の手順を実行します。

- **1.** [Settings]を押します。
- **2.** 「\*\*#」を押して、設定のロックを解除します。
- **3.** [Settings] > [Network Configuration] > [Select] の順に選択します。
- **4.** [Alternative TFTP] を [Yes] に設定します。
- **5.** [Save]を押した後、[Exit]を押します。
- **6.** 電話機の電源を切り、再び電源を投入します。電源プラグを使用している場合は、電話機から コードを抜いて、再び接続します。インライン電源を使用している場合は、ネットワーク ケー ブルを抜いて、再び接続します。

#### **CallManager Extension Mobility** 機能について

Cisco CallManager には、Extension Mobility 機能があります。ユーザは、この機能を使用して、他の Cisco IP Phone から自分の Cisco IP Phone の設定(ライン アピアランス、サービス、短縮ダイヤルな ど)にアクセスできます。 Extension Mobility を有効にすると、複数のエージェントが同じ IP Phone を共有でき、各エージェントの個人設定が維持されます。 IPCC Enterprise システムの場合、Extension Mobility 機能を持つ IP Phone の動作および機能は、通常の IP Phone と同じになります。 Extension Mobility を有効にする方法は、本ガイドでは説明していません。詳細については、『*Cisco CallManager* 機能およびサービス ガイド』を参照してください。

## <span id="page-4-0"></span>**CTI** ルート ポイントを設定する方法

CTI ルート ポイントは、複数のコールを同時に受信して、アプリケーション制御によるリダイレク トを行うための仮想デバイスです。コールはルート ポイントに送信された後、利用可能な CTI ポー ト(リダイレクト用アプリケーションのフロントエンド)にルーティングされます。 CTI ルート ポ イントは、発信者がアプリケーションにアクセスするためにダイヤルする番号です。使用中のリダ イレクト用アプリケーションごとに、1 つ以上の CTI ルート ポイントを設定する必要があります。 IPCC Enterprise の場合、これらのアプリケーションには、CallManager PG で実行される Cisco JTAPI や IP IVR などが含まれます。

CTI ルート ポイントを作成したら、回線(ディレクトリ番号)を追加して設定できます。 CTI ルー ト ポイントは、IPCC でのポストルーティングに使用されます。 PG がダウンした場合や、IPCC が コールをルーティングできない場合は、他の CTI ルート ポイントにコールをポストルートできま す。CTI ルート ポイントを作成したら、回線(ディレクトリ番号)を追加して設定できます。

(注) IP IVR 4.0(x) 以降を使用する場合、IP IVR で制御される CTI ルート ポイントは、IP IVR 管理イン ターフェイスで直接設定できます。Call Manager で設定する必要はありません。この手順について は、IP IVR のマニュアルを参照してください。ただし、着信番号のルート ポイントは CallManager Administration で設定する必要があります。

CTI ルート ポイントを設定する方法は次のとおりです。

- **1.** CallManager Administration で、[Device]>[Add New Device]の順に選択します。
- **2.** [Device Type] から、[CTI Route Point] を選択します。[Next] をクリックします。

3. [Device Name] に、ルートポイント名を入力します。

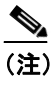

(注) CTI ルート ポイントのデバイス名を記録しておいてください。 IP IVR での CTI ルート ポイントの設定(第 5 章「IPCC Enterprise で使用する Cisco IP IVR のインストールと設 定」を参照)、および ICM ソフトウェアでのダイヤル番号の設定(第 6 章「IPCC Enterprise で使用する Cisco ICM のインストールと設定」を参照)を行う際に、この情報が必要に なります。

- **4.** [Description]に、この CTI ルート ポイントに関連付けるサービスを入力します。
- **5.** [Device Pool] から、[Default] を選択します。
- **6.** [Insert]をクリックします。 CallManager データベース内にデバイス レコードが作成されたこと を確認するメッセージが表示されます。[OK]をクリックします。
- **7.** [Directory Number] に、このデバイスの番号を入力します。
- **8.** [Call Waiting]から、[On]を選択します。

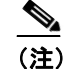

(注) この設定は非表示で、CCM 4.0(1) ではデフォルトでオンに設定されています。

- **9.** [Forward All]、[Forward Busy]、[Forward No Answer]、および [Forward on Failure] に、ICM がコールをルーティングできない場合の転送先とするデバイスの電話番号を入力します。
- **10.**[Insert]をクリックします。
- **11.** 設定が完了したら、CTI Route Point Configuration の各フィールドを確認します。
- **12.** 他の CTI ルート ポイントを作成する場合は、この手順を繰り返します。たとえば、インバウン ド コール用のルート ポイントを 2 つ(ポストルート用と、変換ルート用)作成し、IP IVR 用 のルート ポイントを2つ(ポストルート用と、IVRへの転送用)作成します。

### <span id="page-5-0"></span>**CTI** ポートを設定する方法

CTI ポートは、従来の ACD または PBX におけるトランク回線に類似した仮想ポートです。 CTI ポー トを使用すると、IP IVR のポスト ルーティング機能にアクセスできるようになります。 CTI ポート が必要になるのは、IPCC Enterprise システムで IP IVR を展開する場合だけです。

設定するポートの数は、各環境の要件とライセンス数に応じて異なります。

(注) IP IVR 4.0(x) 以降を使用する場合、CTI ポートは、IP IVR 管理インターフェイスで直接設定できま す。Call Manager で設定する必要はありません。この手順については、IP IVR のマニュアルを参照 してください。

CTI ポートを設定する方法は次のとおりです。

- **1.** CallManager Administration で、[Device]>[Phone]の順に選択します。
- **2.** [Add a New Phone] をクリックします。
- **3.** [Phone Type]から、[CTI Port]を選択します。[Next]をクリックします。
- **4.** [Device Name]に、一意のデバイス名を入力します。

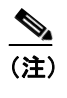

(注) 入力した CTI ポートのデバイス名を記録しておいてください。 IP IVR で CTI ポートを 設定する際に、この値を入力する必要があります。

- **5.** [Description]で、「Post Route Port」に続けてデバイス名を入力します。
- **6.** [Device Pool]から、[Default]を選択します。
- **7.** [Insert]をクリックします。CallManager データベース内にデバイス レコードが作成されたこ とを確認するメッセージが表示されます。[OK]をクリックします。
- 8. [Directory Number] に、先ほど入力したデバイス名を入力します。
- **9.** [Call Waiting]から、[Off]を選択します。

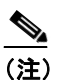

(注) この設定は非表示で、CCM 4.0(1) ではデフォルトでオンに設定されています。

- 10. [Insert] をクリックします。 電話番号が現在のデバイスに割り当てられたことを確認するメッ セージが表示されます。[OK]をクリックします。
- **11.** 他のルート ポイントを作成する場合は、この手順を繰り返します。

#### <span id="page-6-0"></span>**JTAPI Phone**、**CallManager PG**、および **IP IVR** 用の **JTAPI** ユーザを設定する方法

CallManager は、テレフォニー アプリケーションの展開に必要な Java Telephony Application Programming Interface(JTAPI)をサポートしています。 IPCC は、JTAPI を介して Cisco CallManager ディレクトリにアクセスします。 JTAPI は、このディレクトリを使用して、どの IPCC デバイスを制 御する権限が与えられているかを確認します。

各 JTAPI デバイスには、ユーザ アカウントが関連付けられている必要があります。 IPCC Enterprise では、1) ICM ソフトウェア (CallManager PG) への接続、および 2) IP IVR への接続 (IP IVR を展 開する場合)のために、JTAPI ユーザを作成する必要があります。

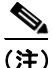

(注) IP IVR 4.0(x) 以降では、IP IVR 用の JTAPI ユーザを IP IVR 管理インターフェイスで直接作成でき ます。CallManager で設定する必要はありません。ただし、CallManager PG 用の JTAPI ユーザは CallManager Administration で作成する必要があります。

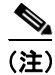

(注) CallManager PG に JTAPI クライアントをインストールする方法については、第6章「IPCC Enterprise で使用する Cisco ICM のインストールと設定」を参照してください。

CallManager PG および IP IVR 用の JTAPI ユーザを設定する方法は次のとおりです。

- **1.** CallManager Administration で、「User] > [Add a New User] の順に選択します。
- **2.** ユーザの姓名を入力します。
- **3.** [UserID]に、CallManager PG ユーザのユーザ ID を入力します。
- **4.** [User Password]に、パスワードを入力します。[Confirm Password]に、パスワードを再度入力 します。

**5.** [PIN]に、IP Phone のパスワードを入力します(5 文字以上)。[Confirm PIN]に、パスワード を再度入力します。このフィールドを空白にすることはできません。

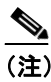

- (注) CallManager PG および IP IVR 用に作成した JTAPI ユーザのユーザ名とパスワードを記 録しておいてください。 ICM のセットアップおよび IP IVR で、CallManager PIM を含む PG 用の JTAPI ユーザを設定する際に、これらのユーザ名およびパスワードを入力する 必要があります。
- **6.** [Enable CTI Application Use]を選択します。
- **7.** [Insert]をクリックします。
- **8.** [Application Profiles]で、[Device Association]をクリックします。
- **9.** [Select Devices]をクリックします。すべてのデバイス名と内線が表示されます。
- **10.** このユーザが制御するデバイスをすべて選択します。
	- CallManager PG ユーザの場合は、IP Phone および CallManager PG のルート ポイントを選択 します。
	- IP IVR PG ユーザの場合は、IP IVR のルート ポイントおよびポートを選択します。
- **11.** [No Primary Extension] オプション ボタンを選択します。
- **12.** [Update] をクリックします。
- **13.** 他の CallManager PG ユーザおよび IP IVR PG ユーザを作成するには、IP IVR システムごとにこ の手順を繰り返します。